## **Erste Schritte für die Anmeldung im FBZ-Portal**

### **Schritt 1: Von [Portal@fachberaterzentrum.de](mailto:Portal@fachberaterzentrum.de) erhalten Sie folgende Nachricht:**

portal.fachberaterzentrum.de: Extranet: Sie wurden eingeladen

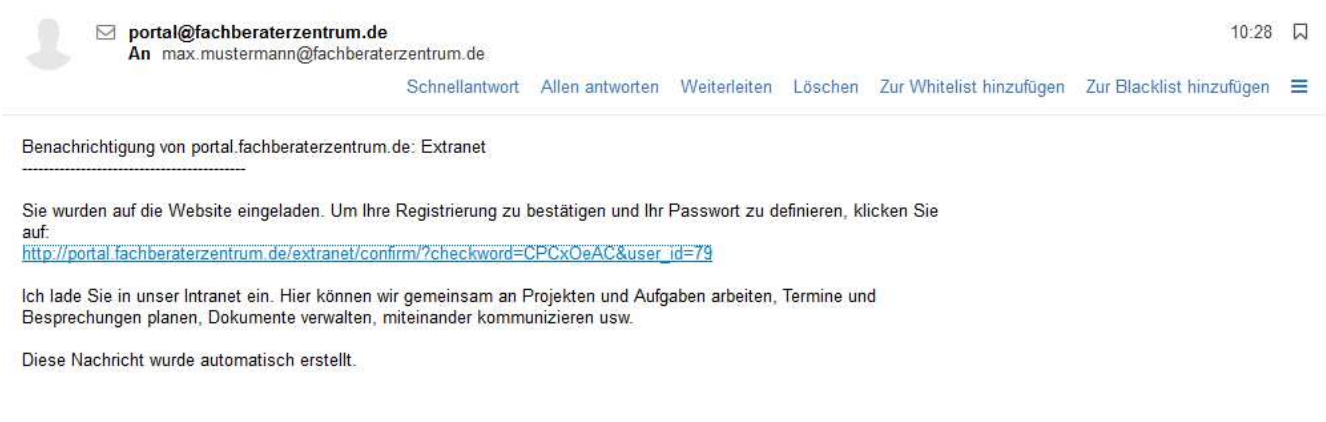

Um die Registrierung zu bestätigen folgen Sie bitte dem Link in der Email.

### **Schritt 2: Registrierung**

Login: Ihre Email-Adresse Passwort: frei wählbar

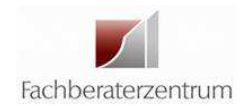

Anmeldebestätigung

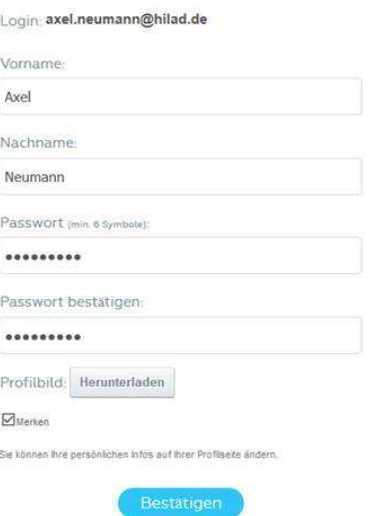

## **Schritt 3: Folgender Hinweis erscheint nach Ihrer Registrierung.**

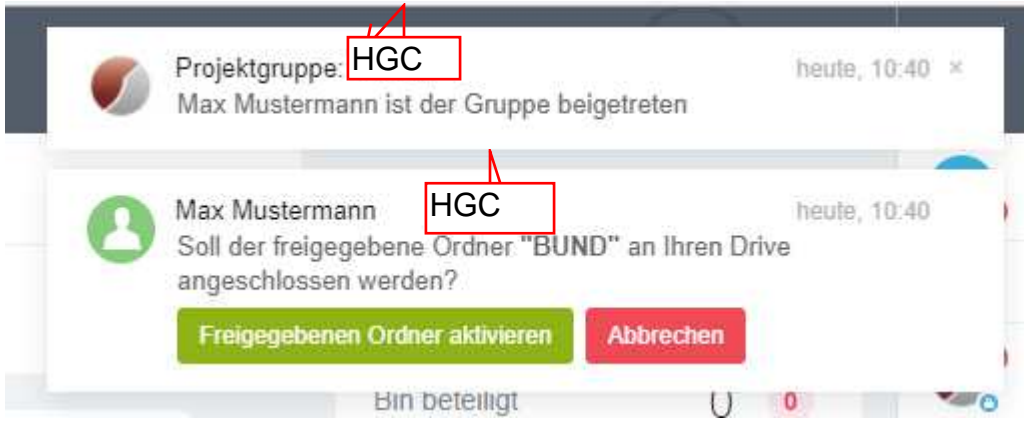

Nach der Einladung in die jeweilige Projektgruppe muss der Ordner "xxx" an Ihren Drive angeschlossen werden. Bitte aktivieren Sie den freigegebenen Ordner.

## **Schritt 4: Profil bearbeiten**

Hier können Sie Ihre Kanzleidaten und Ihr Foto ergänzen.

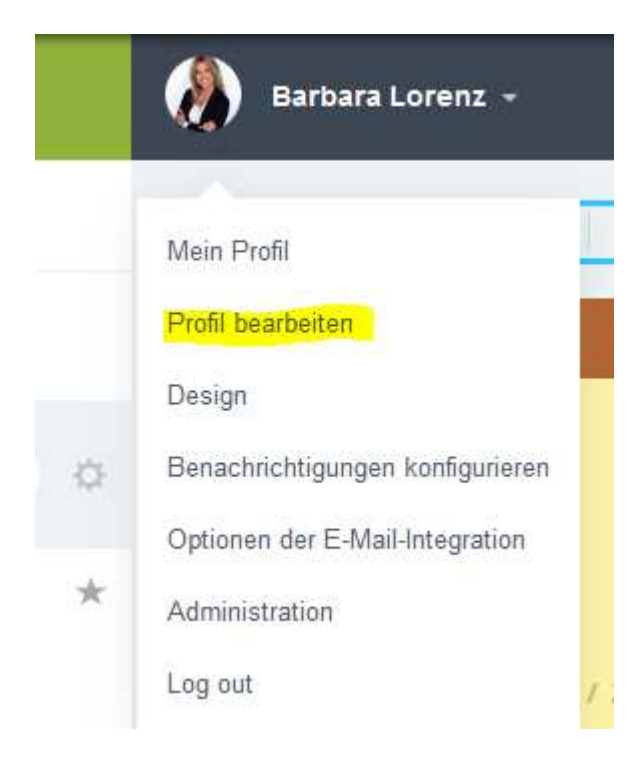

# **Schritt 5: App herunterladen**

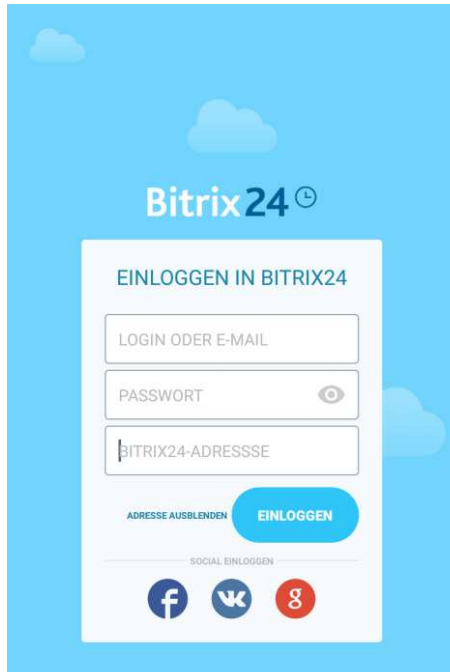

Login: Ihre Email-Adresse Passwort: laut Registrierung Bitrix24-Adresse: portal.fachberaterzentrum.de